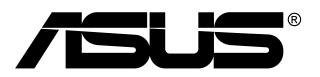

# **TUF Gaming Monitor VG27V Serie**

# *Bedienungsanleitung*

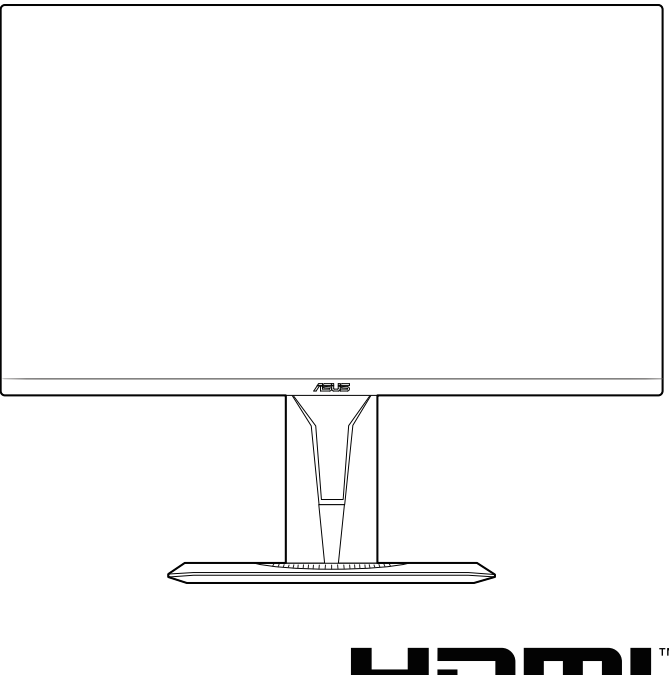

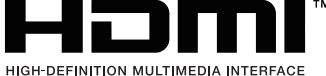

Erste Ausgabe V1

Marsch 2022

#### **Copyright © 2022 ASUSTeK COMPUTER INC. Alle Rechte vorbehalten.**

Kein Teil dieser Anleitung mit Ausnahme eines Exemplars der Dokumentation, das zu Sicherungszwecken beim Käufer verbleibt, einschließlich der hierin beschriebenen Produkte und Software darf ohne ausdrückliche schriftliche Genehmigung von ASUSTeK COMPUTER INC. ("ASUS") in jeglicher Form oder durch jegliche Mittel reproduziert, übermittelt, übertragen, in Abrufsystemen gespeichert oder in jegliche andere Sprache übersetzt werden.

Produktgarantie oder Produktservice werden in folgenden Fällen verlängert: (1) Das Produkt wurde repariert, modifiziert oder verändert, sofern solche Reparatur, Modifikation oder Änderung nicht schriftlich durch Asus autorisiert wurden; oder (2) die Seriennummer des Produktes wurde manipuliert oder entfernt.

ASUS STELLT DIESE ANLEITUNG "OHNE MÄNGELGEWÄHR" UND OHNE ZUSICHERUNGEN JEGLICHER ART, OB AUSDRÜCKLICH ODER IMPLIZIT, EINSCHLIEßLICH, JEDOCH NICHT BESCHRÄNKT AUF IMPLIZITE GARANTIEN, ZUSICHERUNGEN ALLGEMEINER MARKTGÄNGIGKEIT ODER EIGNUNG FÜR EINEN BESTIMMTEN ZWECK ZUR VERFÜGUNG. IN KEINEM FALL HAFTET ASUS, IHRE GESCHÄFTSLEITUNG, VORSTANDSMITGLIEDER, ANGESTELLTE ODER VERTRETER FÜR JEGLICHE INDIREKTEN, SPEZIELLEN, BEILÄUFIGEN ODER FOLGESCHÄDEN (EINSCHLIEßLICH SCHÄDEN DURCH ENTGANGENEN GEWINN, ENTGANGENE GESCHÄFTE, GESCHÄFTSUNTERBRECHUNG UND ÄHNLICHES), SELBST WENN ASUS AUF DIE MÖGLICHKEITEN SOLCHER SCHÄDEN DURCH DEFEKTE ODER FEHLER DIESER ANLEITUNG ODER DES PRODUKTES HINGEWIESEN WURDE.

IN DIESER ANLEITUNG ENTHALTENE TECHNISCHEN DATEN UND INFORMATIONEN WERDEN LEDIGLICH ZU INFORMATIONSZWECKEN ZUR VERFÜGUNG GESTELLT, KÖNNEN SICH JEDERZEIT OHNE VORANKÜNDIGUNG ÄNDERN UND DÜRFEN NICHT ALS VERPFLICHTUNG SEITENS ASUS ANGESEHEN WERDEN. ASUS HAFTET NICHT FÜR JEGLICHE FEHLER ODER UNGENAUIGKEITEN, DIE IN DIESER ANLEITUNG AUFTRETEN KÖNNEN, EINSCHLIEßLICH DARIN BESCHRIEBENEN PRODUKTE ODER SOFTWAREPROGRAMME.

In dieser Anleitung aufgeführte Produkte und Firmennamen können eingetragene Marken der jeweiligen Unternehmen sein und deren Urheberrecht unterliegen und werden ohne Zielsetzung der Verletzung der Rechte Dritter zu Identifizierungs- oder Erklärungszwecken im Sinne des Anwenders eingesetzt.

# **Inhaltsverzeichnis**

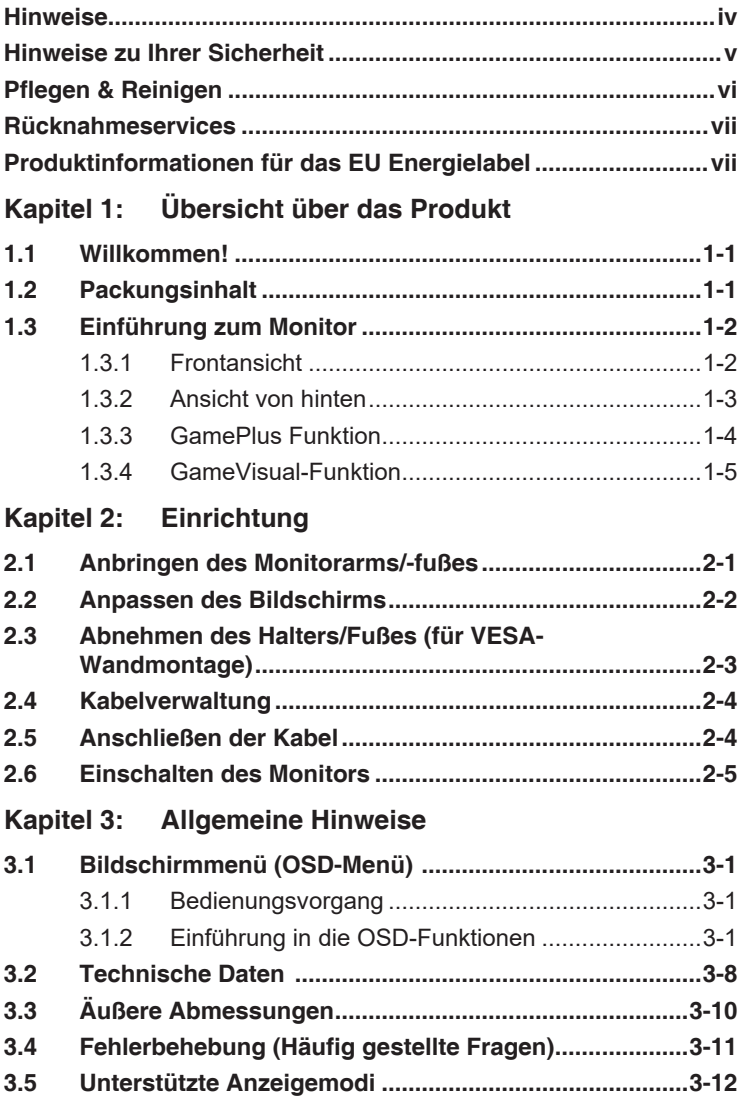

## <span id="page-3-0"></span>**Hinweise**

## **Erklärung der Federal Communications Commission**

Dieses Gerät erfüllt Teil 15 der FCC-Regularien. Der Betrieb unterliegt den folgenden beiden Voraussetzungen:

- Dieses Gerät darf keine Funkstörungen verursachen, und
- Dieses Gerät muss jegliche empfangenen Funkstörungen hinnehmen, einschließlich Störungen, die zu unbeabsichtigtem Betrieb führen können.

Dieses Gerät wurde getestet und als mit den Grenzwerten für Digitalgeräte der Klasse B gemäß Teil 15 der FCC-Regularien übereinstimmend befunden. Diese Grenzwerte wurden geschaffen, um angemessenen Schutz gegen Störungen beim Betrieb in Wohngebieten zu gewährleisten. Diese Ausrüstung erzeugt, verwendet und kann Hochfrequenzenergie abstrahlen und kann falls nicht in Übereinstimmung mit den Bedienungsanweisungen installiert und verwendet - Störungen der Funkkommunikation verursachen. Allerdings ist nicht gewährleistet, dass es in bestimmten Installationen nicht zu Störungen kommt. Falls diese Ausrüstung Störungen des Radio- oder Fernsehempfangs verursachen sollte, was leicht durch Aus- und Einschalten der Ausrüstung herausgefunden werden kann, wird dem Anwender empfohlen, die Störung durch eine oder mehrere der folgenden Maßnahmen zu beseitigen:

- Neuausrichtung oder Neuplatzierung der Empfangsantenne(n).
- Vergrößern des Abstands zwischen Ausrüstung und Empfänger.
- Anschluss der Ausrüstung an einen vom Stromkreis des Empfängers getrennten Stromkreis.
- Hinzuziehen des Händlers oder eines erfahrenen Radio-/ Fernsehtechnikers.

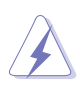

Die Benutzung abgeschirmter Kabel zur Verbindung des Monitors mit der Grafikkarte ist erforderlich, um die Einhaltung der FCC-Bestimmungen zu gewährleisten. Ihre Betriebsbefugnis für dieses Gerät kann durch Änderungen oder Modifikationen des Gerätes ohne ausdrückliche Zustimmung von der für die Einhaltung zuständigen Seite ungültig werden.

## **Hinweise des Canadian Department of Communications**

Dieses Digitalgerät überschreitet nicht die Grenzwerte der Klasse B für Funkstörungsemissionen für Digitalgeräte, die in den Radio Interference Regulations des Canadian Department of Communications festgelegt wurden.

Dieses Digitalgerät der Klasse B erfüllt die Richtlinien der Canadian ICES-003.

This Class B digital apparatus meets all requirements of the Canadian Interference - Causing Equipment Regulations.

Cet appareil numérique de la classe B respecte toutes les exigences du Réglement sur le matériel brouiller du Canada.

# <span id="page-4-0"></span>**Hinweise zu Ihrer Sicherheit**

- Bevor Sie den Monitor einrichten, lesen Sie sorgfältig die gesamte Dokumentation, die mit dem Paket geliefert wurde.
- Um Brand- oder Schockgefahr zu vermeiden, setzen Sie den Monitor niemals Regen oder Feuchtigkeit aus.
- Versuchen Sie niemals, den Monitorschrank zu öffnen. Die gefährlich hohen Spannungen im Inneren des Monitors können zu schweren körperlichen Verletzungen führen.
- Wenn das Netzteil defekt ist, versuchen Sie nicht, es selbst zu reparieren. Wenden Sie sich an einen qualifizierten Servicetechniker oder Ihren Händler.
- Stellen Sie vor der Verwendung des Produkts sicher, dass alle Kabel korrekt angeschlossen sind und die Stromkabel nicht beschädigt sind. Wenn Sie einen Schaden feststellen, wenden Sie sich sofort an Ihren Händler.
- Zur Belüftung sind Schlitze und Öffnungen auf der Rückseite oder Oberseite des Schranks vorgesehen. Blockieren Sie diese Steckplätze nicht. Platzieren Sie dieses Produkt niemals in der Nähe oder über einem Heizkörper oder einer Wärmequelle, es sei denn, es ist eine ordnungsgemäße Belüftung vorgesehen.
- Der Monitor sollte nur von der Art der Stromquelle betrieben werden, die auf dem Etikett angegeben ist. Wenn Sie sich nicht sicher sind, welche Art von Stromversorgung für Ihr Zuhause sieht, wenden Sie sich an Ihren Händler oder Ihr lokales Energieunternehmen.
- Verwenden Sie den entsprechenden Netzstecker, der Ihrem lokalen Stromstandard entspricht.
- Überladen Sie keine Steckdosenleisten und Verlängerungskabel. Überlastung kann zu Feuer oder Stromschlag führen.
- Vermeiden Sie Staub, Feuchtigkeit und extreme Temperaturen. Stellen Sie den Monitor nicht in einen Bereich, in dem er nass werden könnte. Stellen Sie den Monitor auf eine stabile Oberfläche.
- Trennen Sie das Gerät während eines Gewitters oder wenn es längere Zeit nicht verwendet wird. Dies schützt den Monitor vor Schäden durch Stromstöße.
- Schieben Sie niemals Gegenstände oder verschütten Sie Flüssigkeit jeglicher Art in die Steckplätze des Monitorschranks.
- Um einen zufriedenstellenden Betrieb zu gewährleisten, verwenden Sie den Monitor nur mit UL-gelisteten Computern, die über entsprechend konfigurierte Buchsen verfügen, die zwischen 100- 240V AC.
- Wenn Sie technische Probleme mit dem Monitor haben, wenden Sie sich an einen qualifizierten Servicetechniker oder Ihren Händler.
- Die Einstellung des Lautstärkereglers sowie des Equalizers auf andere Einstellungen als die Mittelposition kann die Ohr-/ Kopfhörerausgangsspannung und damit den Schalldruckpegel erhöhen.
- Geräte der Klasse I müssen an einen Buchsenausgang mit Schutzerdung angeschlossen sein. Als Trenneinrichtung dient der Netzstecker, die Steckdose muss leicht zugänglich sein.
- Ein Monior kann stürzen, was zu schweren Personenschäden oder zum Tod führt. Viele Verletzungen, insbesondere bei Kindern, können durch einfache Vorsichtsmaßnahmen vermieden werden, wie zum Beispiel:
- <span id="page-5-0"></span>• – Informieren Sie Kinder IMMER über die Gefahren, auf Möbel zu klettern, um den Monitor oder seine Bedienelemente zu erreichen.
- – Verlegen Sie IMMER Kabel und Kabel, die an Ihren Monitor angeschlossen sind, damit sie nicht ausgelöst, gezogen oder gegriffen werden können.
- – Stellen Sie einen Monitor NIEMALS an einem instabilen Ort auf.
- – Platzieren Sie den Monitor NIEMALS auf hohen Möbeln (z. B. Schränken oder Bücherregalen), ohne sowohl die Möbel als auch den Monitor an einer geeigneten Stütze zu verankern.
- – Stellen Sie den Monitor NIEMALS auf Stoff oder andere Materialien, die sich zwischen dem Monitor und den tragenden Möbeln befinden können.
- – Platzieren Sie NIEMALS Gegenstände, die Kinder zum Klettern verleiten könnten, wie z. B. Spielzeug, auf der Oberseite des Monitors oder der Einrichtung, auf der der Monitor platziert ist.

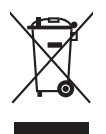

Das Symbol mit einer durchgestrichenen Abfalltonne auf Rädern bedeutet, dass das Produkt (elektrisches und elektronisches Gerät oder quecksilberhaltige Knopfzelle) nicht mit dem Hausmüll zusammen entsorgt werden darf. Bitte schauen Sie nach örtlichen Vorschriften zur Entsorgung elektronischer Geräte.

# **Pflegen & Reinigen**

- Es ist ratsam, alle Kabel inklusive Stromkabel zu entfernen, bevor Sie den Monitor hochheben oder verstellen. Beachten Sie bitte die richtigen Hebemethoden, wenn Sie den Monitor aufstellen. Greifen Sie den Monitor an den Kanten, wenn Sie den Monitor hochheben oder tragen wollen. Versuchen Sie nicht durch Halten an dem Monitorfuß oder dem Kabel den Monitor hochzuheben.
- Reinigung: Schalten Sie den Monitor aus und ziehen Sie den Netzstecker. Reinigen Sie die Oberfläche des Monitors mit einem fusselfreien, nicht scheuernden Tuch. Hartnäckigen Schmutz können Sie mit einem Tuch entfernen, das Sie zuvor ganz leicht mit einer sanften Reinigungslösung getränkt haben.
- Vermeiden Sie Reiniger, die Alkohol oder Azeton enthalten. Verwenden Sie einen für Monitore geeigneten Reiniger. Sprühen Sie niemals Reinigungsmittel direkt auf den Bildschirm; es kann ins Innere des Monitors gelangen und Kurzschlüsse und Stromschläge verursachen.

## **Die folgenden Erscheinungen an dem Monitor sind normal:**

- Da die Beleuchtung des Monitors über Leuchstoffröhren erfolgt, kann das Bild nach dem Einschalten etwas flackern. Schalten Sie den Monitor in diesem Fall aus und wieder ein; das Flackern sollte nun verschwinden.
- Je nach dem verwendeten Desktop-Hintergrundbild ist die Helligkeit auf dem Bildschirm eventuell ein bisschen ungleichmäßig.
- Wenn das gleiche Bild über Stunden angezeigt wird, kann nach dem Wechseln des Bildes ein Nachbild erscheinen. Die Anzeige auf dem Bildschirm wird langsam normal. Oder schalten Sie den Monitor für einige Stunden aus.
- Falls der Bildschirm schwarz erscheint, flackert oder nicht mehr funktioniert, wenden Sie sich bitte an Ihren Händler oder den Kundendienst, um den Monitor zu reparieren zu lassen. Versuchen Sie nicht in eigener Regie den Bildschirm zu reparieren.

## <span id="page-6-0"></span>**Darstellungssystematik in dieser Anleitung**

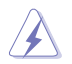

WARNUNG: Hier finden Sie wichtige Hinweise, um Verletzungen während des Ausführens einer Aufgabe zu vermeiden.

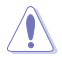

VORSICHT: Hier finden Sie wichtige Hinweise, um Schäden an Komponenten während des Ausführens einer Aufgabe zu vermeiden.

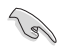

WICHTIG: Hier finden Sie wichtige Hinweise, die Sie beachten MÜSSEN, um eine Aufgabe fertig zu stellen.

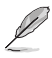

HINWEIS: Hier finden Sie Tipps und zusätzliche Informationen, die das Ausführen einer Aufgabe erleichtern.

### **Weitere Informationen**

Nutzen Sie die folgenden Quellen, wenn Sie weitere Informationen zum Produkt und zu Software-Aktualisierungen suchen.

#### **1. ASUS-Websites**

Die weltweiten ASUS-Websites bieten aktuelle Informationen zu Hardware- und Software-Produkten von ASUS. Besuchen Sie die Website http://www.asus.com

#### **2. Optionale Dokumentation**

Ihr Produktpaket kann optionale Dokumentation enthalten, die eventuell von Ihrem Händler hinzugefügt wurde. Diese Dokumente gehören nicht zum Standardlieferumfang.

## **Rücknahmeservices**

Das ASUS-Wiederverwertungs- und Rücknahmerprogramm basiert auf den Bestrebungen, die höchsten Standards zum Schutz der Umwelt anzuwenden. Wir glauben, das die Bereitstellung einer Lösung für unsere Kunden die Möglichkeit schafft, unsere Produkte, Batterien, andere Komponenten und ebenfalls das Verpackungsmaterial verantwortungsbewusst der Wiederverwertung zuzuführen.

Besuchen Sie bitte die Webseite http://csr.asus.com/english/Takeback.htm für Details zur Wiederverwertung in verschiedenen Regionen.

## **Produktinformationen für das EU Energielabel**

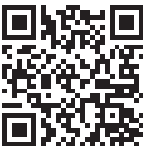

VG27VQM

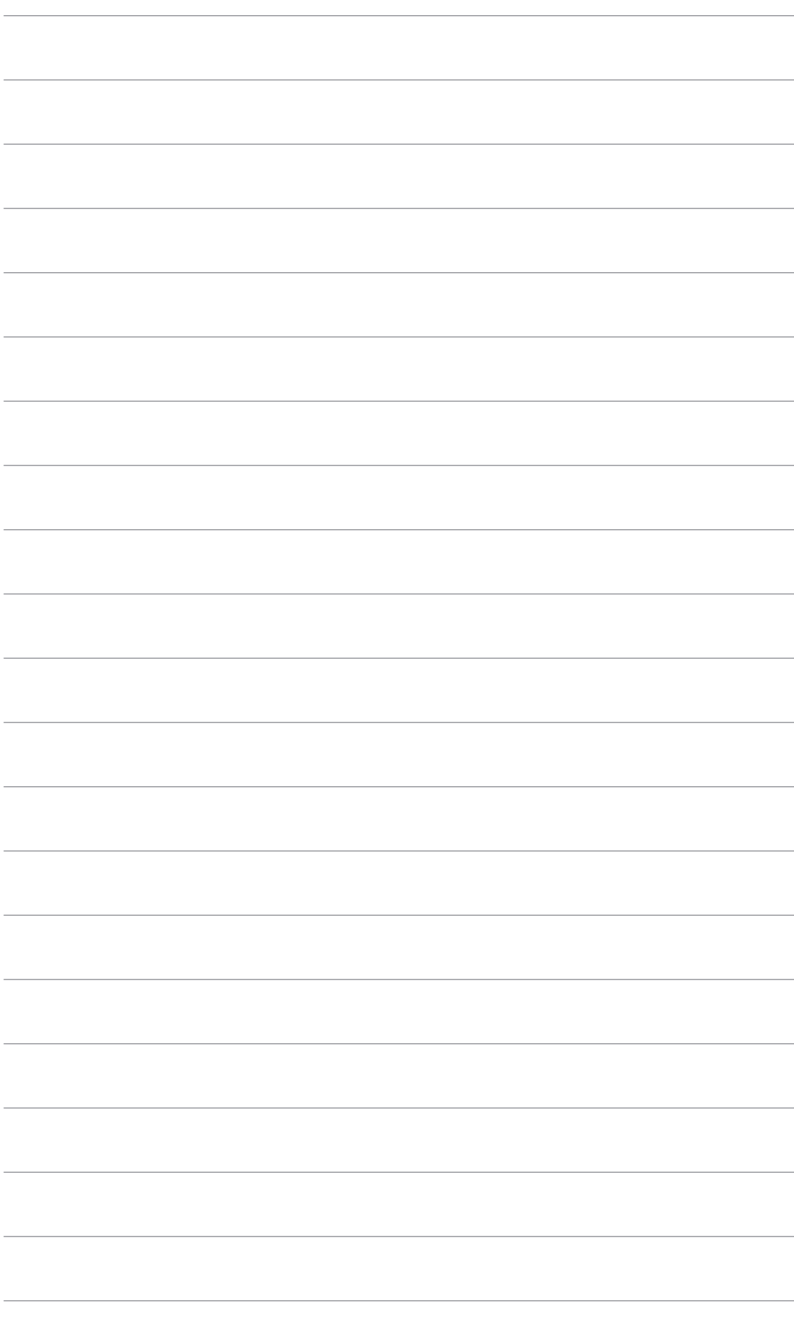

# <span id="page-8-0"></span>**1.1 Willkommen!**

Vielen Dank für den Kauf eines ASUS® -LCD-Monitors!

Der aktuellste Breitbild-LCD-Monitor von ASUS bietet ein breiteres, helleres und kristallklares Bild sowie eine Vielzahl weiterer Funktionen, die die Arbeit mit diesem Produkt zum Vergnügen machen.

Durch diese Funktionen können Sie die Bequemlichkeit und das wunderbare visuelle Erlebnis des Monitors genießen!

# **1.2 Packungsinhalt**

Prüfen Sie, ob Ihr Karton des LCD-Monitors die folgenden Artikel enthält:

- **√** LCD-Monitor
- $\checkmark$  Monitorbasis
- $\checkmark$  Schnellstartanleitung
- $\checkmark$  Garantiekarte
- $\checkmark$  Netzteil
- $\checkmark$  Netzkabel
- $\checkmark$  DisplayPort Kabel (optional)
- $\checkmark$  HDMI Kabel (optional)
- USB Kabel (optional)

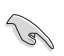

Falls irgendein Artikel beschädigt ist oder fehlt, wenden Sie sich bitte sofort an Ihren Händler.

## <span id="page-9-0"></span>**1.3 Einführung zum Monitor**

## **1.3.1 Frontansicht**

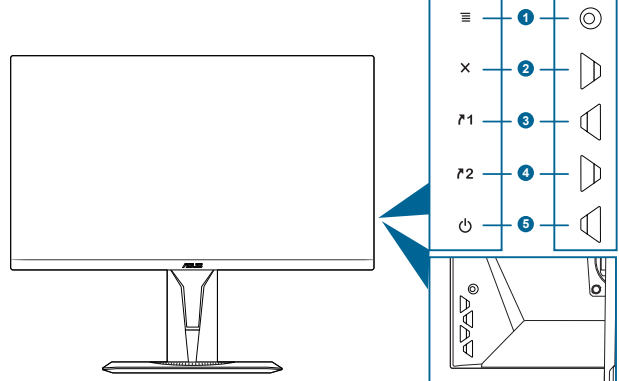

- 1.  $\equiv$  (  $\odot$  5-Wege) Taste:
	- Schaltet das OSD-Menü ein. Bestätigt die ausgewählte OSD-Menüoption.
	- Erhöht/Verringert Werte oder verschiebt Ihre Auswahl nach oben/unten/links/rechts.
	- Zeigt die Eingangsauswahlleiste an, wenn der Monitor den Standbymodus aufruft oder die "KEIN SIGNAL" Meldung angezeigt wird.
- 2. X Taste
	- Beendet die OSD-Menüoption.
	- Zeigt die Eingangsauswahlleiste an, wenn der Monitor den Standbymodus aufruft oder die "KEIN SIGNAL" Meldung angezeigt wird.
	- Schaltet die Tastensperre durch 5 Sekunden langes Drücken ein und aus.
- 3.  $\sqrt{1}$  Verknüpfung 1 Taste:
	- Standard: GamePlus.
	- Wählen Sie zum Ändern der Verknüpfungsfunktion das Menü MyFavorite > Verknüpfung > Verknüpfung 1.
	- Zeigt die Eingangsauswahlleiste an, wenn der Monitor den Standbymodus aufruft oder die "KEIN SIGNAL" Meldung angezeigt wird.
- 4. 72 Verknüpfung 2 Taste:
	- Standard: GameVisual.
- <span id="page-10-0"></span>• Wählen Sie zum Ändern der Verknüpfungsfunktion das Menü MyFavorite > Verknüpfung > Verknüpfung 2.
- Zeigt die Eingangsauswahlleiste an, wenn der Monitor den Standbymodus aufruft oder die "KEIN SIGNAL" Meldung angezeigt wird.
- 5. **C**Stromschalter/Betriebsanzeige
	- Mit diese Taste schalten Sie den Bildschirm ein/aus.
	- Die folgende Tabelle zeigt die Bedeutung der Farben der Betriebsanzeige.

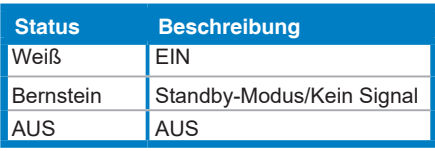

## **1.3.2 Ansicht von hinten**

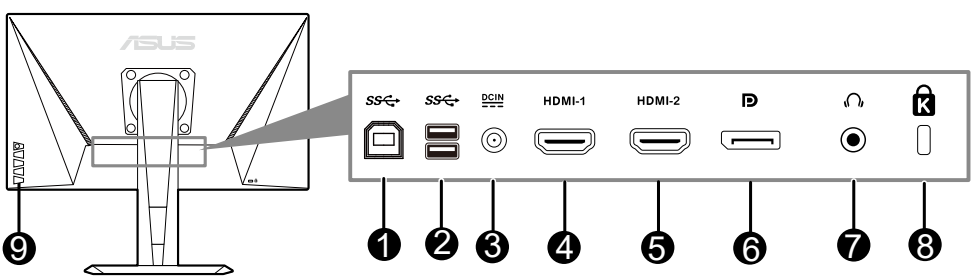

- **1. USB Typ B.** Dieser Port dient der Verbindung mit einem USB-Upstream-Kabel. Die Verbindung aktiviert die USB-Ports am Monitor.
- **2. USB Typ A.** Diese Ports dienen dem Anschließen von USB-Geräten, wie z. B. USB-Tastatur/-Maus, USB-Flash-Laufwerk, etc.
- **3. DC-IN-Port.** Hier schließen Sie das Netzkabel an.
- **4. HDMI-Anschluss.** Dieser Anschluss dient zur Verbindung mit einem HDMI-kompatiblen Gerät.
- **5. HDMI-Anschluss.** Dieser Anschluss dient zur Verbindung mit einem HDMI-kompatiblen Gerät.
- **6. DisplayPort.** Dieser Anschluss eignet sich für ein DisplayPortkompatibles Gerät.
- **7. Kopfhörerbuchse.** Dieser Anshluss ist verfügbar, wenn ein HDMI/ DisplayPort Kabel angeschlossen ist.
- **8. Schlitz für Kensington-Schloss**.
- **9. Kontrolltasten**.

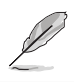

Der USB3.0-Anschluss kann gleichzeitig auf 0,5 A geladen werden.

## <span id="page-11-1"></span><span id="page-11-0"></span>**1.3.3 GamePlus Funktion**

GamePlus Funktion bietet ein Toolkit und erzeugt eine bessere Spielumgebung, wenn unterschiedliche Arten von Spielen gespielt werden. Bei der Fadenkreuz-Überlagerung mit 6 verschiedenen Fadenkreuzoptionen können Sie dasjenige auswählen, das am besten zu Ihrem Spiel passt. Es gibt auch einen Bildschirm-Timer, den Sie links auf dem Bildschirm platzieren können, so dass Sie die absolvierte Spielzeit im Auge behalten können. Mit dem FPS-Zähler (Frames pro Sekunde) wissen Sie immer Bescheid, wie flüssig das Spiel läuft. Anzeigeausrichtung zeigt die Ausrichtungslinien an 4 Seiten des Bildschirms an und dient als ein einfaches und praktisches Werkzeug zur perfekten Ausrichtung mehrerer Monitore. Die Scharfschütze Funktion (nur verfügbar, wenn HDR auf Ihrem Gerät deaktiviert ist) wurde speziell für Egoshooter entwickelt. Sie können das Vergrößerungsverhältnis und die Art der Ausrichtung nacheinander auswählen.

- 1. GamePlus aktivieren:
- 2. Gehen Sie mit der  $\equiv$  ( $^{\circ}$ ) Taste nach oben/unten, um zwischen verschiedenen Funktion auszuwählen.
- 3. Drücken Sie auf die  $\equiv$  ( $^{\circledcirc}$ ) Taste oder gehen Sie mit der  $\equiv$  $($ <sup>©</sup>) Taste nach rechts, um die ausgewählte Funktion zu bestätigen, und gehen Sie mit der  $\equiv$  ( $\circledcirc$ ) Taste nach oben/unten, um durch die Einstellungen zu navigieren. Gehen Sie mit der  $\mathbf{\Xi}$  ( $^{\circledcirc}$ ) Taste nach links, um zurückzukehren, auszuschalten oder zu beenden.
- 4. Markieren Sie die gewünschte Einstellung und drücken Sie auf die  $\equiv$ ( $^{\circledcirc}$ ) Taste, um sie zu aktivieren. Drücken Sie auf die  $\bm{\mathsf{X}}$  Taste, um sie zu deaktivieren.

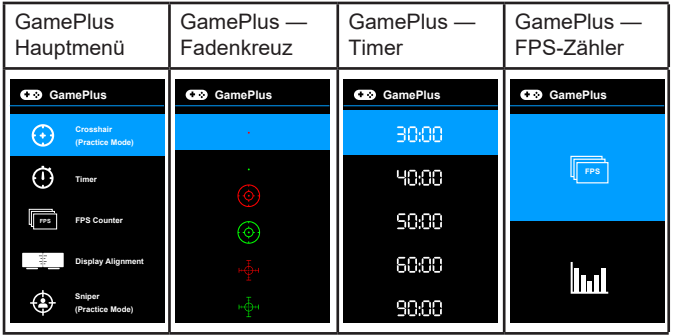

## <span id="page-12-1"></span><span id="page-12-0"></span>**1.3.4 GameVisual-Funktion**

Die GameVisual-Funktion ermöglicht Ihnen die komfortable Auswahl unterschiedlicher Bildmodi.

Aktivierung von GameVisual:

Drücken Sie zur Auswahl mehrmals den GameVisual-Hotkey.

- **• Landschaftsmodus**: Dies ist die beste Auswahl für die Anzeige von Landschaftsfotos mit GameVisual™ intelligenter Videotechnologie.
- **• Rennmodus**: Dies ist die beste Auswahl für Rennspiele mit GameVisualTM intelligenter Videotechnologie.
- **• Kinomodus**: Dies ist die beste Auswahl für das Ansehen von Filmen mit GameVisualTM intelligenter Videotechnologie.
- **• RTS/RPGmodus**: Dies ist die beste Auswahl für Echtzeitstrategie (RTS)/Rollenspiele (RPG) mit GameVisualTM intelligenter Videotechnologie.
- **• FPSmodus**: Dies ist die beste Auswahl für das Spielen von Egoshootern mit GameVisualTM intelligenter Videotechnologie.
- **• sRGBmodus**: Dies ist die beste Auswahl für die Anzeige von Fotos und Grafiken von PCs.
- **• MOBA Mode**: Dies ist die beste Auswahl für das Spielen in Multiplayer Online Kampfarenen mit GameVisualTM intelligenter Videotechnologie.

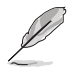

- Im Rennmodus, können die folgenden Funktionen nicht vom Benutzer konfiguriert werden: Sättigung, Hautton, ASCR.
- Im sRGBmodus, können die folgenden Funktionen nicht vom Benutzer konfiguriert werden: Helligkeit, Kontrast, Sättigung, Farbtemp., Hautton, ASCR.
- Im MOBA Modus können die folgenden Funktionen nicht vom Benutzer konfiguriert werden: Sättigung, Hautton, ASCR.

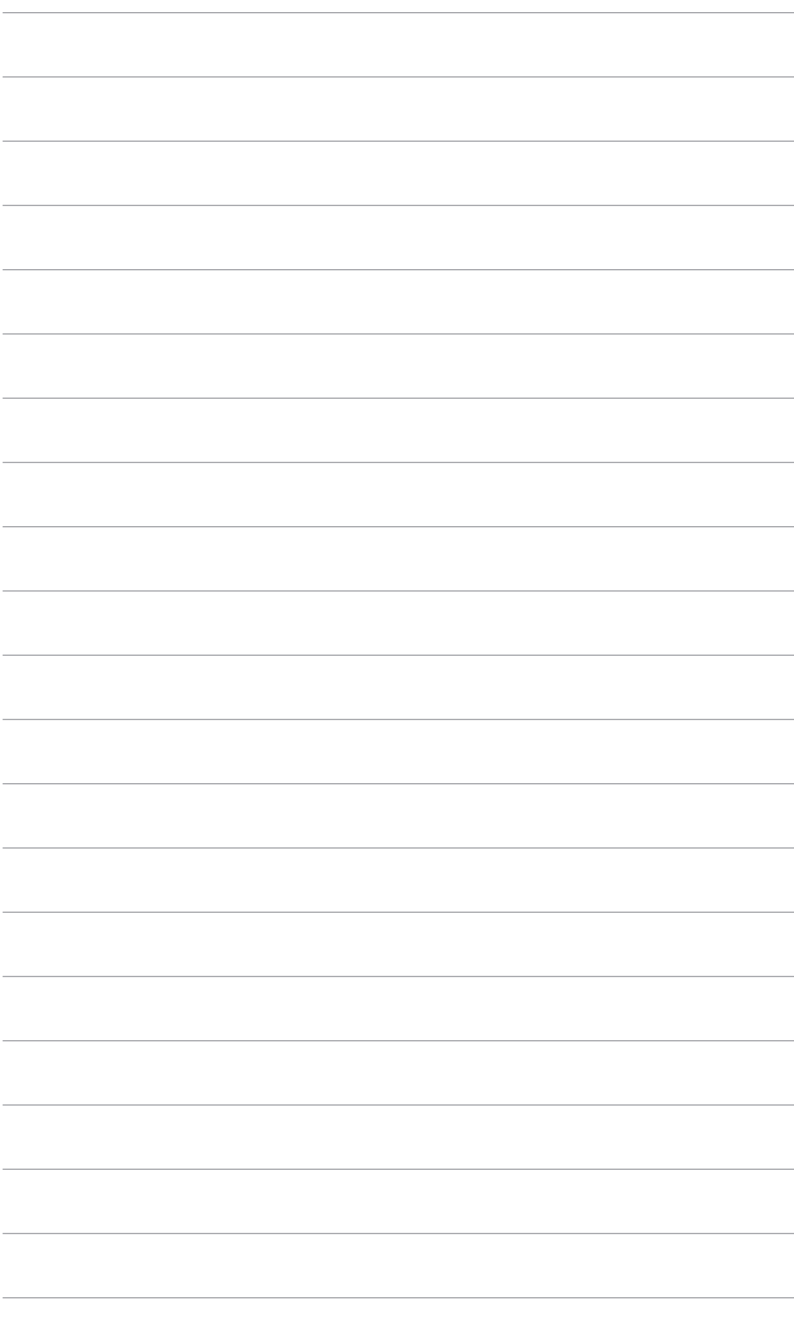

## <span id="page-14-0"></span>**2.1 Anbringen des Monitorarms/ fußes**

So bringen Sie die Monitorbasis an:

- 1. Legen Sie den Monitor mit dem Bildschirm nach unten zeigend auf einen Tisch.
- 2. Befestigen Sie die Basis am Arm; achten Sie darauf, dass die Nase am Arm in der Aussparung an der Basis einrastet.
- 3. Sichern Sie den Monitorfuß mit Hilfe der mitgelieferten Schraube(n) am Halter.

Wir empfehlen Ihnen ein weiches Tuch auf den Tisch zu legen, um Schäden an dem Monitor zu vermeiden.

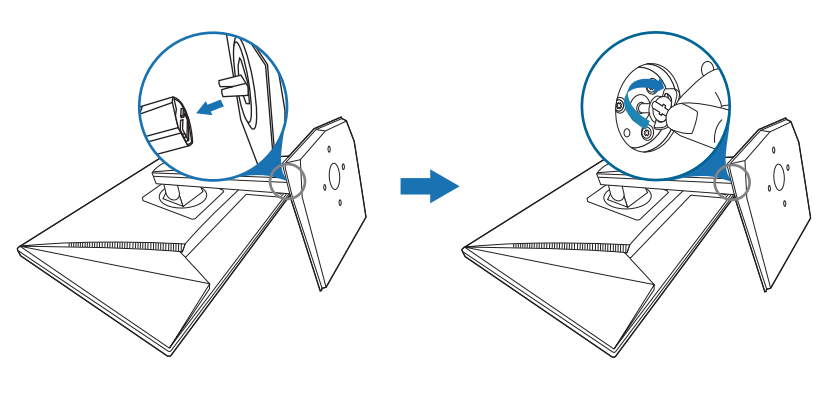

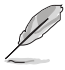

Schraubengröße: M6 x 20 mm.

# <span id="page-15-0"></span>**2.2 Anpassen des Bildschirms**

- **•** Schauen Sie bitte auf die volle Fläche des Bildschirms und passen die Position des Bildschirms an, um einen optimalen Blickwinkel zu erhalten.
- **•** Halten Sie den Monitorfuß fest, damit der Monitor beim Anpassen des Blickwinkels nicht umkippt.
- **•** Der empfohlene Einstellungswinkel ist +25˚ bis -5˚ (für Kippen)/ +90˚ bis -90˚ (für Drehen)/ ±120 mm (für Höhenanpassung).

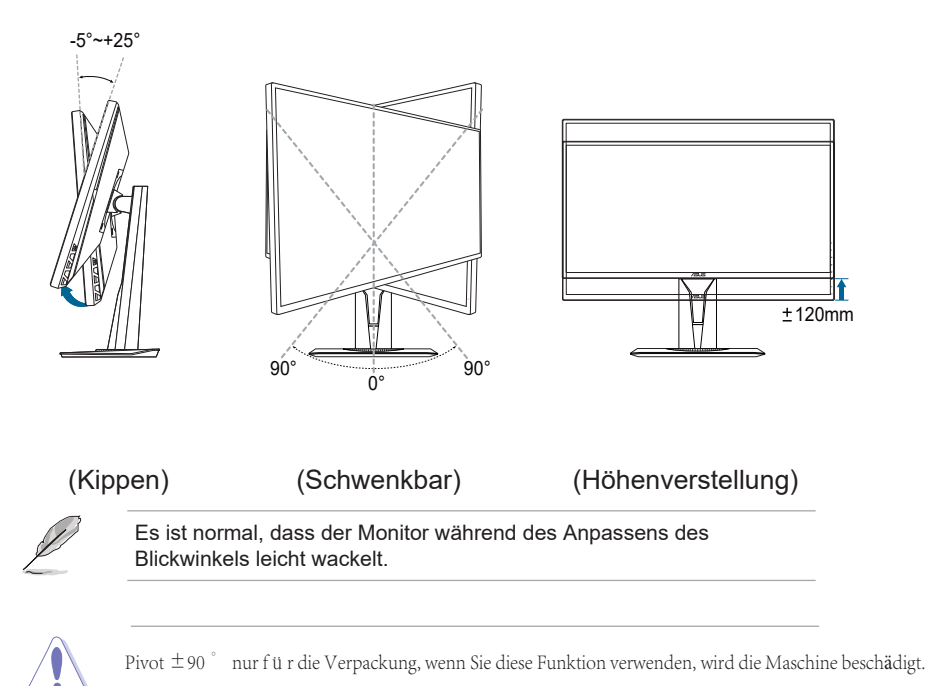

# <span id="page-16-0"></span>**2.3 Abnehmen des Halters/Fußes (für VESA-Wandmontage)**

Der Halter/Fuß des Monitors kann zur VESA-Wandmontage abgenommen werden.

So entfernen Sie den Halter/Monitorfuß:

- 1. Legen Sie den Monitor mit dem Bildschirm nach unten zeigend auf einen Tisch.
- 2. Entfernen Sie die Gummiabdeckungen in den vier Schraubenöffnungen. (Abbildung 1)
- 3. Entfernen Sie den Sockel (Abbildung 2).
- 4. Verwenden Sie einen Schraubendreher zum Entfernen der Schraube am Scharnier (Abbildung 3) und entfernen Sie anschließend das Scharnier.

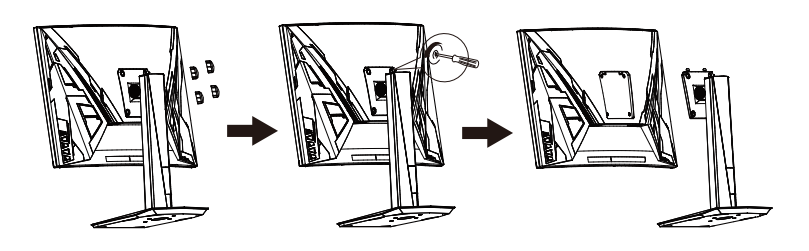

(Abbildung 1) (Abbildung 2) (Abbildung 3)

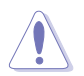

Wir empfehlen Ihnen ein weiches Tuch auf den Tisch zu legen, um Schäden an dem Monitor zu vermeiden.

- Das VESA-Wandmontageset (100 x 100 mm) ist nicht im standardmäßigen Lieferumfang enthalten.
- Verwenden Sie nur Wandmontagehalterungen mit UL-Listing-Prüfzeichen mit einer Mindestbelastung von 22,7kg (Schrauben: M4 x 12 mm)

# <span id="page-17-0"></span>**2.5 Anschließen der Kabel**

Schließen Sie nach den nachstehenden Anweisungen die Kabel an:

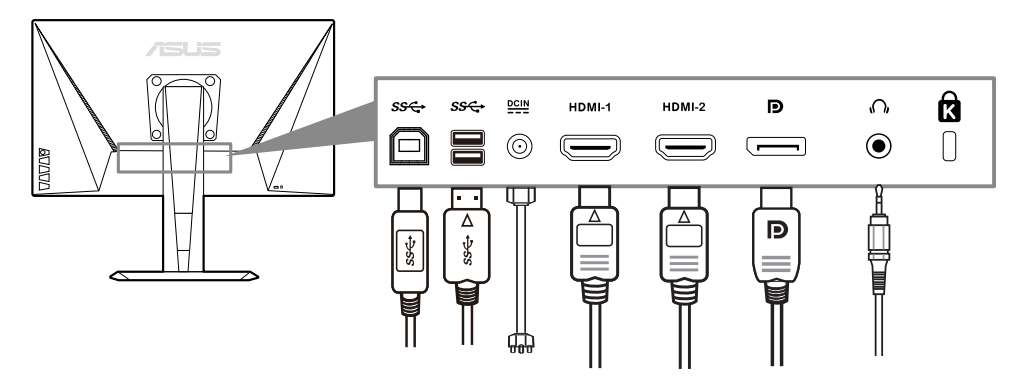

- **• So schließen Sie das Netzkabel an:**
	- a. Schließen Sie das Netzteil sicher am DC-Eingang des Monitors an.
	- b. Verbinden Sie ein Ende des Netzkabels mit dem Netzteil und das andere Ende mit einer Steckdose.
- **• So schließen Sie das DisplayPort/HDMI an:**
	- a. Verbinden Sie das eine Ende des DisplayPort/HDMI-Kabels mit dem DisplayPort/HDMI-Anschluss des Monitors.
	- b. Verbinden Sie das andere Ende des DisplayPort/HDMI-Kabels mit dem DisplayPort/HDMI-Anschluss am Computer.
- **• Verwendung des Kopfhörers:** verbinden Sie den Stecker mit der Kopfhörerbuchse, wenn ein HDMI oder DisplayPort Signal anliegt.
- **• So verwenden Sie die USB 3.0-Ports**: Verwenden Sie das beiliegende USB 3.0 Kabel und schließen Sie das kleinere Ende (Typ B) des USB-Upstream-Kabels am USB-Upstream-Port des Monitors an; verbinden Sie das größere Ende (Typ A) mit einem USB 3.0 Port Ihres Computers. Stellen Sie sicher, dass das aktuelle Windows 7/Windows 10 Betriebssystem auf Ihrem Computer installiert ist. Dadurch können Sie die USB-Ports am Monitor nutzen.

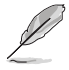

Nach dem Anschließen dieser Kabel können Sie die gewünschte Signalquelle über die Funktion "Eingangswahl" im OSD-Menü auswählen.

# **2.6 Einschalten des Monitors**

Drücken Sie die Ein-/Austaste . Siehe Seite 1-2 für die Position des Stromschalters. Die Betriebsanzeige <sub>(1)</sub> leucht weiß, wenn der Monitor eingeschaltet ist.

## <span id="page-18-0"></span>**3.1 Bildschirmmenü (OSD-Menü)**

## **3.1.1 Bedienungsvorgang**

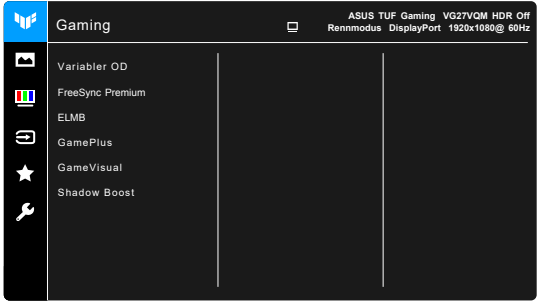

- 1. Drücken Sie die  $\equiv$  ( $^{\circledcirc}$ ) Taste, um das OSD-Menü aufzurufen.
- 2. Drücken Sie die  $\equiv$  ( $\circledcirc$ ) Taste nach oben/unten, um durch die Funktionen zu steuern. Heben Sie die gewünschte Funktion hervor; drücken Sie zum Aktivieren dieser auf die  $\equiv$  ( $^{\circ}$ ) Taste. Wenn die ausgewählte Funktion ein Untermenü hat, gehen Sie mit der  $\equiv$  ( $^{\circledcirc}$ ) Taste nach oben/unten, um durch die Funktionen im Untermenü zu navigieren. Markieren Sie die gewünschte Submenüfunktion und drücken zum Aktivieren die  $\mathbf{\Xi}$  ( $\circledcirc$ ) Taste oder gehen Sie mit der  $\equiv$  ( $\circledcirc$ ) Taste nach rechts.
- 3. Gehen Sie mit der  $\equiv$  ( $\circledcirc$ ) Taste nach oben/unten, um die Einstellung der ausgewählten Funktion zu ändern.
- 4. Drücken Sie zum Verlassen des OSD-Menüs und Speichern der Einstellungen wiederholt die  $\mathsf{X}\text{-}\mathsf{T}$ aste oder gehen Sie mit die  $\mathbf{\Xi}$  ( $\circledcirc$ ) Taste nach links, bis das OSD-Menü ausgeblendet wird. Wiederholen Sie die Schritte 1-3, um andere Funktionen anzupassen.

## **3.1.2 Einführung in die OSD-Funktionen**

## **1. Gaming**

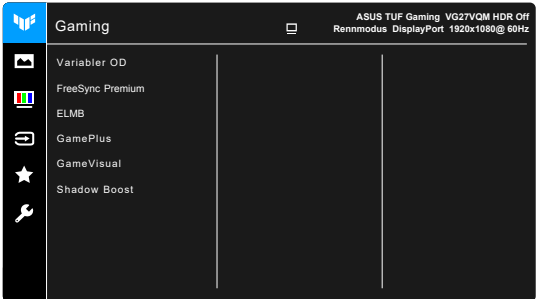

**• Variabler OD**: Verbessert die Graustufen-Reaktionszeit der LCD-Fläche. Der Anpassungsbereich liegt zwischen Stufe 0 und Stufe 5.

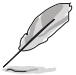

Diese Funktion ist nicht verfügbar, wenn **ELMB** aktiviert ist.

• • FreeSync Premium : kostenloser Quellpreis für Adaptive-Sync\* zur Anpassung der Geschwindigkeit der Bilddaten und der Funktion der Bildfrequenzen von Bildinhalten für jeden Tag der Wirtschaftsprüfung énergie, pratiquement sans bégaiement et à faible latence.

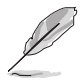

•

• FreeSync Premium: Aktiviert zwischen 48 Hz und 240 Hz für HDMI und DisplayPort.

• Gießen Sie die GPU-Pris-en-Charge, die minimalen Anforderungen an das PC-System und den Piloten, wenden Sie sich an die Hersteller der GPU.

**•** • ELMB: Schaltet die ELMB-Funktion (Extreme Low Motion Blur) ein/aus. Diese Funktion ist verfügbar, wenn die HDMI-Bildwiederholfrequenz 120 Hz, 144 Hz, 165 Hz oder 240 Hz beträgt.

• Diese Funktion ist verfügbar, wenn die Bildwiederholfrequenz 144 Hz, 165 Hz, 180 Hz oder 240 Hz beträgt.

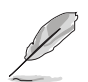

Um **ELMB/ELMB SYNC** zu aktivieren, schalten Sie zuerst die Funktion **Adaptive-Sync (DP)/Variable Refresh Rate** aus.

- **• GamePlus**: Siehe **"1.3.3 [GamePlus Funktion"](#page-11-1)** für weitere Einzelheiten.
- **• GameVisual**: Siehe **"1.3.4 [GameVisual-Funktion"](#page-12-1)** für weitere Einzelheiten.
- **• Shadow Boost**: Die Optimierung dunkler Farben passt die Gammakurve des Monitors an, um die dunklen Farben in einem Bild zu verstärken, damit dunkle Szenen und Objekte besser gesehen werden können.

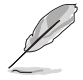

Diese Funktion steht nur im Rennmodus, RTS/RPGmodus, FPSmodus oder sRGBmodus.

### **2. Bildeinrichtung**

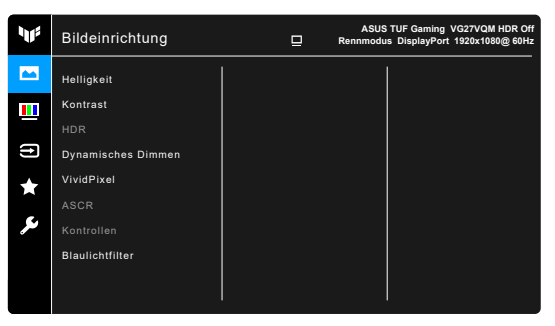

**• Helligkeit**: Der Einstellbereich reicht hier von 0 bis 100.

Diese Funktion ist nicht verfügbar, wenn **ELMB / ELMB SYNC** aktiviert ist.

- **• Kontrast**: Der Einstellbereich reicht hier von 0 bis 100.
- **• HDR**: Bietet zwei HDR Modi.
	- **\* ASUS Gaming HDR**: Dies ist der HDR Modus, den ASUS speziell für HDR Leistung angepasst hat.
	- **\* ASUS Cinema HDR**: Entspricht VESA Display HDR.

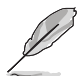

Beim Erkennen von HDR-Inhalten wird eine "HDR EIN" Meldung erscheinen. Bei der Anzeige von HDR-Inhalten sind die folgenden Funktionen nicht verfügbar: ELMB Sync, Scharfschütze, GameVisual, Shadow Boost, Helligkeit, Kontrast, ASCR, Kontrollen, Blaues Licht Filter, Farbtemp., Gamma, Sättigung.

- **• Dynamisches Dimmen**: Synchronisiert sich mit dem Inhalt, während der Kontrast geändert wird, um die Hintergrundbeleuchtung dynamisch zu dimmen.
- **• VividPixel:** Verbessert die Kontur des angezeigten Bildes und erzeugt hochwertige Bilder am Bildschirm.
- **• ASCR**: Hier können Sie die Funktion ASCR (ASUS Smart Contrast Ratio) ein-/ausschalten.

- Diese Funktion ist nicht verfügbar (auf **AUS** gestellt) wenn **Dynamisches Dimmen** aktiviert ist.
- Diese Funktion ist nur im **Landschaftsmodus**, **Kinomodus**, **RTS/ RPGmodus** oder **FPSmodus** verfügbar.

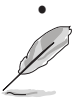

**• Kontrollen**: Passt das Seitenverhältnis auf **Vollbild** oder **16:9** an.

Diese Funktion ist bei Aktivierung von **Adaptive-Sync** oder **HDR** nicht verfügbar.

- **• Blaulichtfilter**
	- **Stufe 0: Keine Änderung.**
	- **\* Stufe 1~4:** Je höher die Stufe, desto weniger blaues Licht wird gestreut. Wenn der Blaulichtfilter aktiviert ist, werden die Standardeinstellungen von Rennmodus automatisch importiert. Zwischen Stufe 1 und Stufe 3, kann die Funktion Helligkeit vom Benutzer konfiguriert werden. Stufe 4 ist die optimierte Einstellung. Die Helligkeitsfunktion kann nicht vom Benutzer konfiguriert werden.

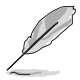

Der Monitor verwendet einen Bildschirm mit niedrigem Blaulichtanteil und entspricht den Anforderungen des TÜV Rheinland bei Werksrückstellung/ Standardeinstellung.

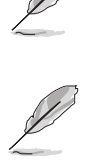

Bitte beachten Sie die folgenden Hinweise, um die Augenbelastung zu lindern:

- Benutzer sollten Pausen von der Benutzung des Monitors einlegen, wenn sie über viele Stunden hinweg daran arbeiten. Nach jeweils 1 Stunde Arbeit am Computer wird eine kurze Pause (mind. 5 Minuten) empfohlen. Kürzere und **Pausen sind effektiver als eine einzelne lange** Pause.
- Um die Belastung und Trockenheit in ihren Augen zu minimieren, sollten Benutzer ihre Augen regelmäßig ausruhen, indem sie auf weit entfernte Gegenstände blicken.
- Augenübungen können bei der Verringerung der Augenbelastung helfen. Wiederholen Sie diese Übungen regelmäßig. Wenn die Augenbelastung weiter anhält, suchen Sie bitte einen Arzt auf. Augenübungen: (1) Schauen Sie wiederholt nach oben und unten (2) Rollen Sie langsam Ihre Augen (3) Bewegen Sie Ihre Augen diagonal.
- Hochenergetisches blaues Licht kann zu einer Augenbelastung und AMD (altersbedingte Makuladegeneration) führen. Reduzierung von schädlichem blauen Licht, um CVS (Computer Vision Syndrom) zu vermeiden.

#### **3. Farbe**

Legen Sie über dieses Menü eine gewünschte Farbeinstellung fest.

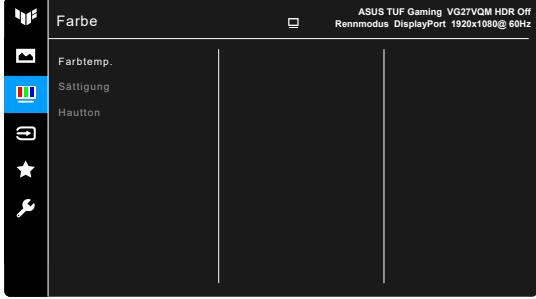

- **• Farbtemp.**: Enthält die 4 Modi Kühl, Normal, Warm und Anwendermodus.
- **• Sättigung**: der Anpassungsbereich liegt zwischen 0 und 100.
- **• Hautton**: Es stehen Ihnen drei Farbmodi zur Auswahl: Rötlich, Natürlich und Gelblich.

### **4. Eingangswahl**

Mit dieser Funktion können Sie Ihre bevorzugte Eingangsquelle auswählen.

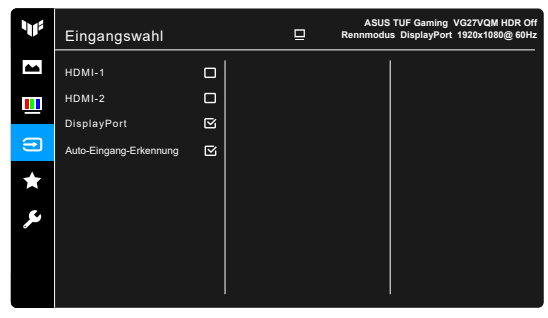

- Wählen Sie die Eingangsquelle: HDMI-1,HDMI-2,DisplayPort.
- Automatische Eingangserkennung: Automatische Plug-In-Quellenerkennung aktivieren/deaktivieren.

#### **5. MyFavorite**

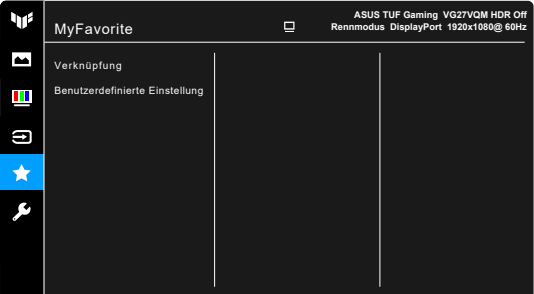

- **• Verknüpfung**:
	- **\* Verknüpfung 1**/**Verknüpfung 2**: Stellt die Verknüpfungsfunktionen für die Verknüpfungstasten ein.

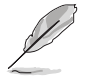

Wenn eine bestimmte Funktion ausgewählt oder aktiviert wird, wird Ihre Verknüpfungstaste möglicherweise nicht unterstützt. Verfügbare Funktionsauswahlen für die Verknüpfung: GamePlus, GameVisual, Helligkeit, Kontrast, HDR, Blaulichtfilter, Farbtemp., Lautstärke.

**• Benutzerdefinierte Einstellung**: Lädt/Speichert sämtliche Einstellungen auf dem Monitor.

#### **6. System-Einstellungen**

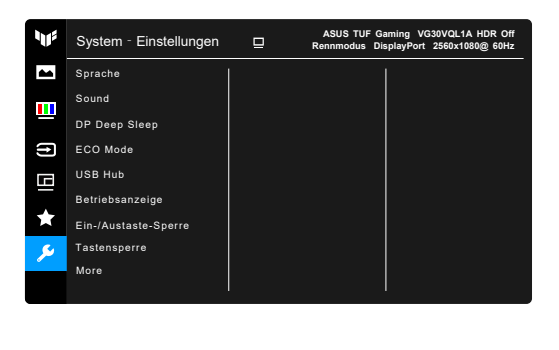

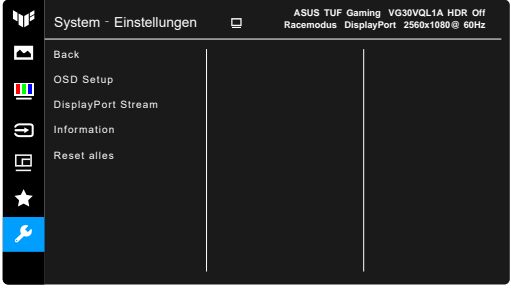

- **• Sprache:** Sie können aus 22 Sprachen auswählen: Englisch, Französisch, Deutsch, Italienisch, Spanisch, Niederländisch, Portugiesisch, Russisch, Tschechisch, Kroatisch, Polnisch, Rumänisch, Ungarisch, Türkisch, Vereinfachtes Chinesisch, Traditionelles Chinesisch, Japanisch, Koreanisch, Thailändisch, Indonesisch, Persisch,Ukrainian.
- **• Klang**: Über dieses Menü passen Sie die Toneinstellung an.
	- **\* Lautstärke**: Der Einstellbereich reicht hier von 0 bis 100.
	- **\* Stumm**: Schaltet den Ton des Monitors ein oder aus.
	- **\*** Quelle: entscheidet, dass der Monitorton von welcher Quelle kommt.
- **•** DP Deep Sleep: Die Standardeinstellung ist EIN. Wenn Ihre DisplayPort Signalquelle nicht ohne weiteres erkannt wird, ändern Sie die Einstellung auf AUS. Auf diese Weise kann das Problem möglicherweise gelöst werden.
- **• ECO Mode**: Reduziert den Stromverbrauch.

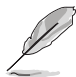

- Diese Funktion ist nicht verfügbar (auf **AUS** gestellt) wenn **Dynamisches Dimmen** aktiviert ist.
- Wenn diese Funktion ausgewählt wird, sind folgende Funktionen nicht verfügbar: **ASCR**, **Helligkeit**, **Kontrast**, **ELMB**.
- **USB Hub:** Enthält 2 Modi, einschließlich Ein während des Standby und Aus während des Standby.
- **• Betriebsanzeige**: Hiermit de-/aktivieren Sie die Betriebsanzeige-LED.
- **• Ein-/Austaste-Sperre**: Aktiviert oder deaktiviert die Ein/Aus-Taste.
- **• Tastensperre**: Zur Deaktivierung aller Funktionstasten. Drücken Sie länger als 5 Sekunden auf  $\chi$ , um die Tastensperrfunktion zu deaktivieren.
- **•** Mehr: Kehren Sie zur nächsten Seite der Systemeinstellung zurück.
- **•** Zurück: Geben Sie die vorherige Seite der Systemeinstellung zurück.
- **• OSD-Einstellungen**:
	- \* Sie können die OSD-Abschaltzeit auf 10 bis 120 einstellen.
	- \* Sie können die DDC/CI-Funktion aktivieren oder deaktivieren.
	- \* Sie können den OSD-Hintergrund auf opak bis transparent einstellen.
- **• DisplayPort Ver.**: Kompatibilität mit Gra ikkarte. Wählt **DisplayPort 1.1** oder DisplayPort 1.2+HDR per Gra ikkarten-DP-Version.

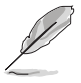

**DisplayPort 1.1** ist nur verfügbar, wenn **Übertaktung** und **FreeSync Premium** ausgeschaltet ist.

- **• Information**: Hier werden Informationen zu dem Monitor angezeigt.
- **• Fabrikseinst**: Die Option "Ja" stellt die Standardeinstellungen wieder her.

# <span id="page-25-0"></span>**3.2 Technische Daten**

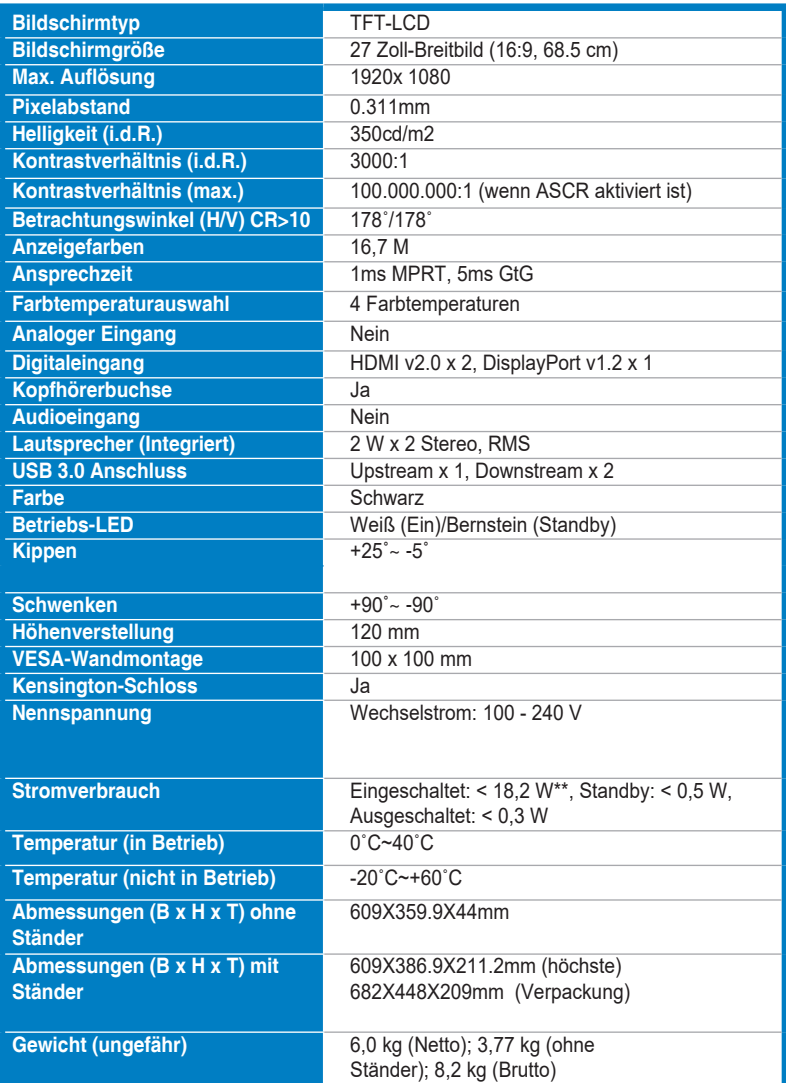

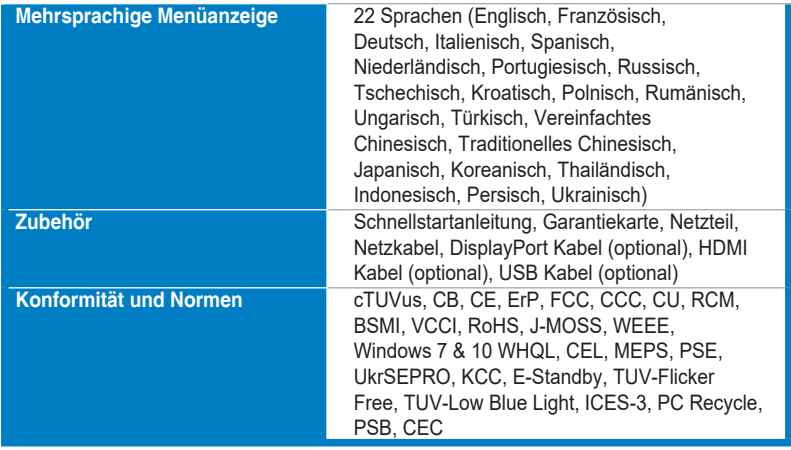

**\*Die technischen Daten können ohne Ankündigung geändert werden.**

**\*\*Messung einer Bildschirmhelligkeit von 200 Nits ohne Audio/USB/ Kartenleser-Verbindung.**

<span id="page-27-0"></span>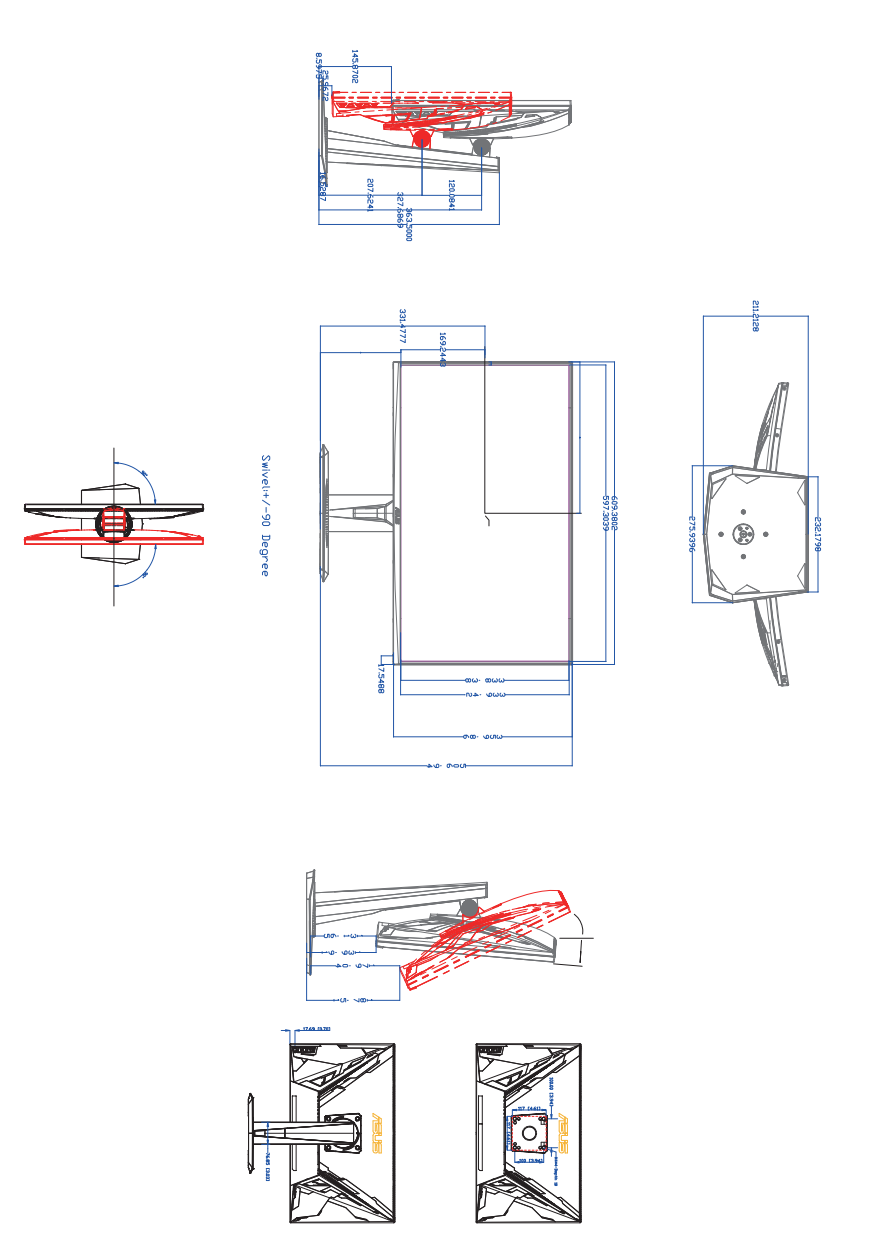

## <span id="page-28-0"></span>**3.4 Fehlerbehebung (Häufig gestellte Fragen)**

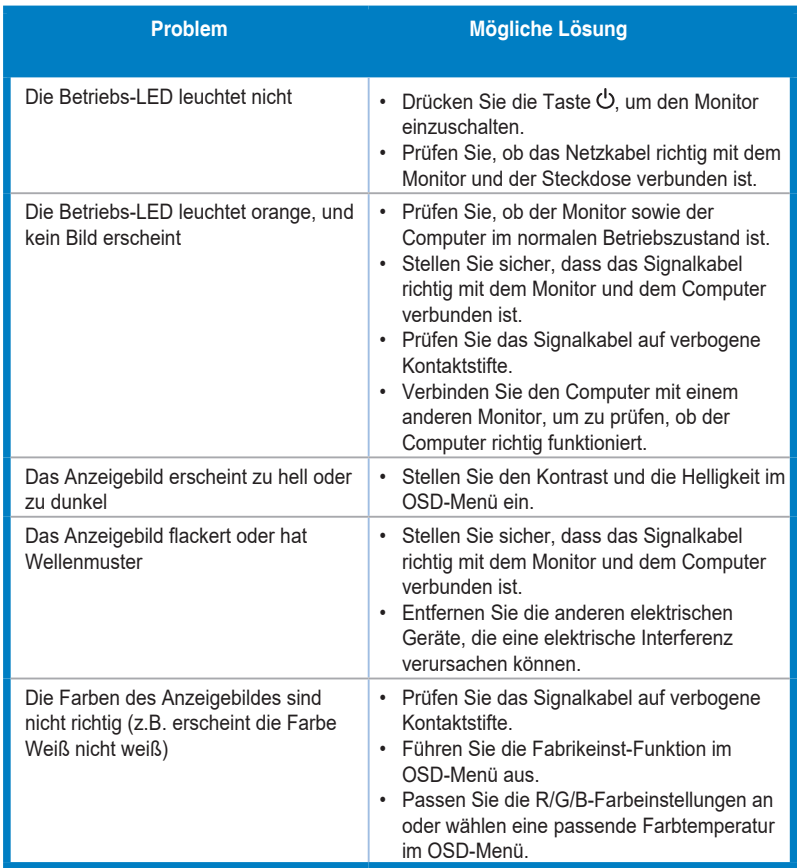

# <span id="page-29-0"></span>**3.5 Unterstützte Anzeigemodi**

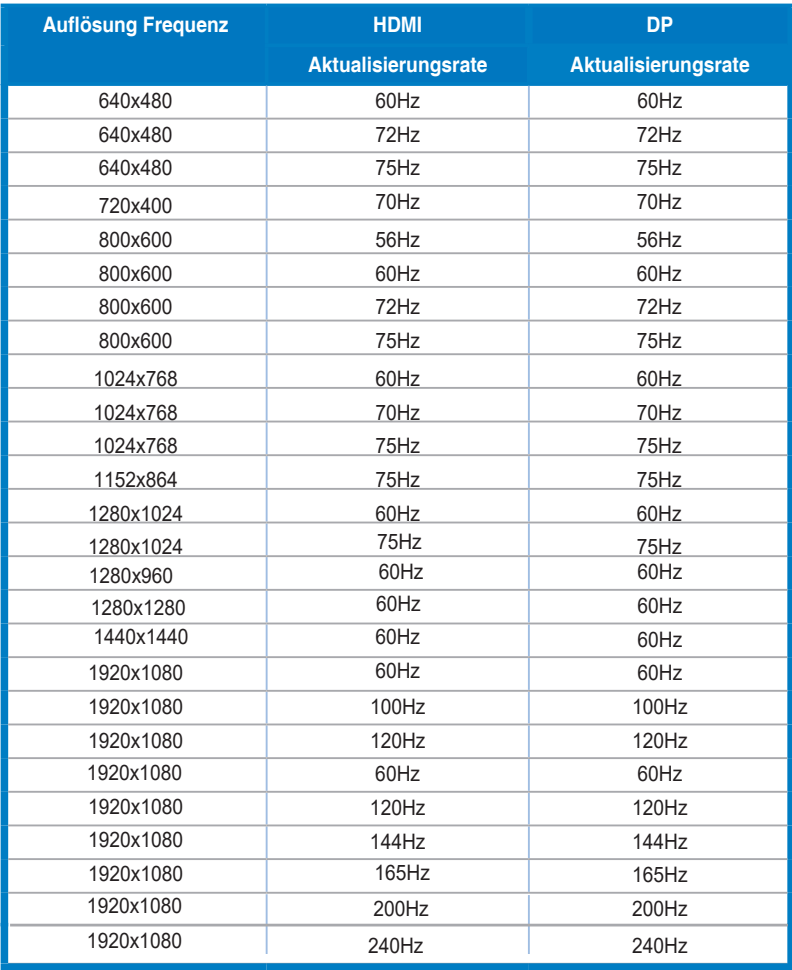